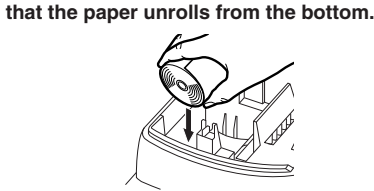

**NOTE** Before placing a new paper roll in the paper roll cradle, cut off the pasted (taped) part of the paper and confirm that the cut end of the paper is straight.  $\left(\bigcirc \right)$  To the printer  $\left(\bigcirc \right)$  To the printer

3. Insert the paper straight into the paper inlet, and press the  $\uparrow$  key. The inserted end comes out at the printing area.

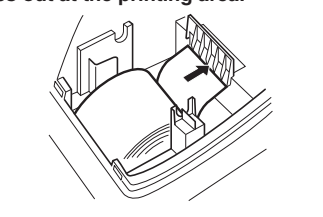

**4** (For journal printing) **10** Olnsert the top end of the paper into the slit in the take-up spool shaft and fold the inserted end toward vou.

**. 2**) Wind the paper two or three turns. **3Mount the paper holding plate onto the** take-up spool.

Put the spool shaft in the larger hole of the paper holding plate and push the plate in the direction of the arrow.

**4**) Place the take-up spool on the bearing

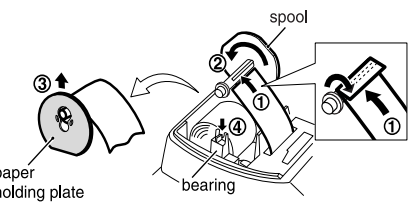

**5. Attach the printer cover** 

(For receipt printing, step 4 should be omitted.)

## **SHARP**

**SHARP ELECTRONIC CASH REGISTER** 

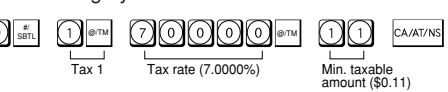

**Changing Other Settings As Necessary** Your cash register is pre-programmed so that you can use it with minimum setup. To change the initial settings, see the appropriate sections.

#### **Initial Settings**

- Departments 1 to 4: Taxable 1. Positive  $(+)$ . Preset price: 0.00 Departments 5 to 8:
- Non-taxable. Positive (+). Preset price: 0.00
- PLU codes 1-10: Assigned to dept. 1. Preset price: 0.00
- PLU codes 11-80: Not used

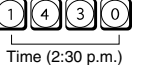

•Always enter the time in 4 digits even when regies . the hour is in the single digit. For example, enter  $\textcircled{3}$   $\textcircled{1}$  for 6:30 a.m. . 6:30 a.m. prints as "06-30" and 6:30 p.m. prints as "06-30 $@$ ".

**Setting the Date** 

In the Z/PGM mode, enter the date in 6 digits using the month-day-year format. Press the  $\frac{1}{\text{Bern}}$  key once to continue programming or twice to exit the program mode

**MODEL XE-A106** 

#### **INSTRUCTION MANUAL**

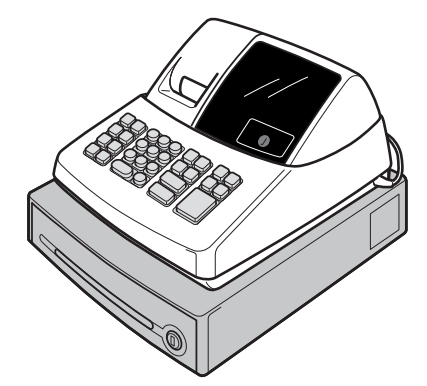

Printed in China **O(TINSE2598RCZZ)** (1)

Thank vou for purchasing the SHARP Electronic Cash Register Model XE-A106. Please read this manual carefully before operating your machine. Keep this manual for future reference. It will help you solve any operational problems that you may encounter.

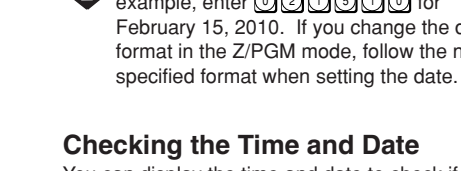

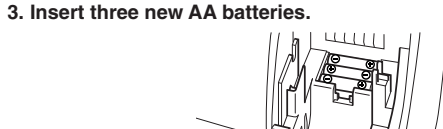

View from rear

4. When the batteries are properly installed. " on the display will disappear. Close the battery

**5. Attach the printer cover** 

### **Installing a Paper Roll**

Always install the paper roll even when you set the register for not printing journal or receipt in REG mode. 1. Push the printer cover forward and detach it.

2. Place a paper roll in the paper roll cradle so

.days

**.cover**

# the "Getting Started" section.

1. Turn the mode switch to the REG position. **2. Open the printer cover** 

**3. Press**  $\boxed{\uparrow}$  **to advance the paper by several** 

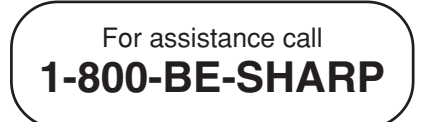

**For Easy Set-up, See "Getting Started"** 

#### **Setting the Time**

Turn the mode switch to the Z/PGM position and enter the time in 4 digits ("hhmm" format) using the 24 hour system. Press the **sime** key once to continue programming or twice to exit the program mode.

SBTL<sup>#/</sup><br>SBTL

#### **WARNING**

FCC Regulations state that any unauthorized changes or modifications to this equipment not expressly approved by the manufacturer could void the user's authority to operate this equipment Note: This equipment has been tested and found to comply with the limits for a Class A digital device, pursuant to Part 15 of the FCC Rules. These limits are designed to provide reasonable protection .<br>against harmful interference when the equipment is operated in a commercial environment. This equipment generates, uses, and can radiate radio frequency energy and, if not installed and used in accordance with the instruction manual, may cause harmful interference to radio communications. Operation of this equipment in a residential area is likely to cause harmful interference in which case the user will be required to correct the interference at his own expense.

This cash register provides a low battery symbol  $(L)$  and a no battery symbol  $(L)$  which appears on the far left of the display in one of the following :situations

#### Low battery symbol ( $\mathcal{L}$ )

• When the voltage of the batteries installed in the cash register is under the required level.

#### No battery symbol (L)

• When three batteries are not installed in the cash .register • When the batteries installed in the cash register

are dead. When either of these symbols appear, check batteries. If no batteries are installed, install three new "AA" batteries at once. If batteries are already

installed, replace them with new ones as soon as possible. If the AC power cord is disconnected or a power failure occurs when the batteries are dead or not installed, all the programmed settings will be reset to the default settings and any data stored in memory will be cleared.

> .compartment •Remove the batteries if you plan not to use the cash register tor long periods.<br>•Should a battery leak, clean out the battery

compartment immediately, taking care not to let the battery fluid come into direct contact with your skin

•If an incorrect battery is used, it may explode or .leak •For battery disposal, follow the relevant law or

#### **CAUTION**

The socket-outlet shall be installed near the equipment and shall be easily accessible

#### **FOR YOUR RECORDS**

Please record below the model number and serial number, for easy reference, in case of loss or theft. These numbers are located on the right side of the unit. Space is provided for further pertinent data.

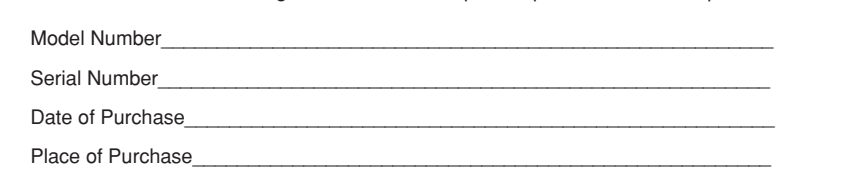

#### **Handling Cautions**

Install the cash register in a location not subject to direct sunlight, unusual temperature changes, high humidity, or splashing water.

Do not operate the cash register with wet hands. Water can cause internal component failure. The cash register plugs into any standard wall outlet (120V AC  $\pm$  10%). Avoid connecting any

other electrical devices on the same electrical circuit since such connection could cause the cash register to malfunction.

When cleaning the cash register, use a dry, soft cloth. Never use volatile liquids, such as benzine or thinner. Chemicals can discolor or damage the cabinet.

For protection against data loss, please install three new "AA" batteries before using the cash register. However, never forget you must initialize the cash register before installation of batteries; otherwise damage to memory contents or malfunctioning of the register will occur. You can start operating it only after initializing it and then installing batteries.

For complete electrical disconnection, pull out the main plug.

## Getting Started

**Initializing the Cash Register** For your cash register to operate properly, you must initialize it before programming for the first time.

Follow this procedure. 1. Remove the register from its packing carton. **2. Insert the supplied mode key into the mode** 

switch and turn it to the REG position. **3. Insert the plug into the AC outlet. IMPORTANT:** This operation must be performed

without batteries loaded. 4. The buzzer will sound three times. Now your

cash register has been initialized. The display will show "0.00" with ". ".

#### **Installing Batteries**

Batteries must be installed in the cash register to prevent data and programmed contents from being lost from the memory in case of accidental  $\overline{\text{disconnection of the AC cord or power failure}}$  . Please install three new "AA" batteries before programming

and operating the cash register. Once installed, the batteries will last approximately one year. When it is time to replace them, the  $\degree$  i " symbol will appear on the display to indicate a low battery voltage. If the symbol appears, you must replace them within two

Install the batteries according to this procedure with the AC cord connected: 1. Push the printer cover forward and detach it

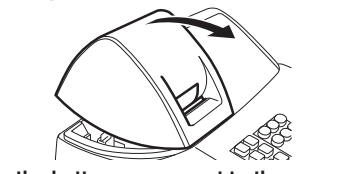

2. Open the battery cover next to the paper roll

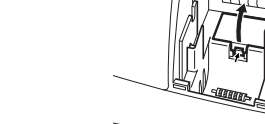

View from rear

• To prevent burglary, it is a good idea to **regie** empty the drawer after work and leave it open at the end of the day. • Coin case is detachable. Also the separators of the coin case are .removable

#### **Manually Opening the Drawer**

In case of a power failure or if the machine is out of order, locate the lever at the bottom of the machine and move it in the direction of the arrow to open the drawer. The drawer will not open if it is locked with the drawer lock key

**.cradle**

The display shows symbols that do not make **.sense**

• Has the machine been initialized properly as shown in "Getting Started"?

The display will not illuminate while the machine is turned on. The machine will not operate when any key is pressed.

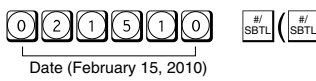

**For Always enter the date in 6 digits. For**<br>example enter **COLOGIAL** example, enter **@ 2 0 5 0 for** February 15, 2010. If you change the date format in the Z/PGM mode, follow the newly

#### **Checking the Time and Date**

You can display the time and date to check if they are correctly set. 1. Turn the mode switch in the REG position. 2. Press the  $\frac{1}{2}$  key once to display the time.

3. Press the  $\frac{1}{2}$  key a second time to display the date.

#### **Programming the Tax Rate**

Before you can proceed with registration of sales, you must first program the tax that is levied in accordance with the law of your state. Your cash register comes with the ability to program four different tax rates. In most states, you will only need to program Tax 1. However, if you live in an area that has a separate local tax (such as a Parish tax) or a hospitality tax, your register can be programmed to calculate these separate taxes.

In order to program the tax to be collected in accordance with the law of your state, you must specify the tax rate(s) and minimum taxable amount(s).

When you program the tax status for a department, tax will be automatically added to sales of items assigned to the department according to the programmed tax status for the department. You can also enter tax manually.

There are two tax programming methods. The tax rate method uses a straight percentage rate per dollar. The tax table method requires tax break information from your state or local tax offices. Use the method which is acceptable in your state. You can obtain necessary data for tax programming from your local tax office.

For tax table programming, see "programming"

#### **Tax Rate Programming** The percent rate specified here is used for tax

calculation on taxable subtotals. Turn the mode switch to the Z/PGM position and use the following sequence to program the tax rate:

 $\text{H} \rightarrow \text{H} \rightarrow \text{T}$ ax number(1-4)  $\rightarrow \text{H} \rightarrow \text{H}$  $\rightarrow$  @TM  $\rightarrow$  Q  $\rightarrow$  CA/AT/NS

where  $R$  and  $Q$  represent the following.

**10000 x 100000 x 100000 x 10000** R: Tax rate (0.0000% to 99.9999%) x 10000 Enter the rate in 6 digits (leading zeros may be omitted). If the rate is fractional (e.g., 4 3/8%), it should be converted to its decimal equivalent  $(4.375)$  before entering. **0**: Minimum taxable amount (0.01 to 99.99) x 100

Smallest amount for which tax must be collected. In some states, sales whose amounts are less than the minimum taxable amount are not subject to tax If amounts  $$0.01$  to  $$0.10$  are not taxed the value of Q would be 11 (for \$0.11), the lowest of the first taxable category.

• Is the power supplied to the electrical outlet? (Plug another electrical device into the outlet for (.confirmation

• Is the power cord firmly connected to the electrical outlet?

This warranty does not apply to any appearance items of the Product nor to the additional excluded item(s) set forth below nor to any Product the exterior of which has been damaged or defaced, which has been subjected to improper voltage or other misuse, abnormal service or handling, or which has been altered or modified in design or .construction

In order to enforce the rights under this limited warranty, the Purchaser should follow the steps set forth below and provide proof of purchase to the servicer

To the extent permitted by applicable state law, the warranties set forth herein are in lieu of, and exclusive of, all other warranties, express or implied. Specifically, ALL OTHER WARRANTIES OTHER THAN THOSE SET FORTH ABOVE ARE EXCLUDED. ALL EXPRESS AND IMPLIED WARRANTIES INCLUDING THE WARRANTIES OF MERCHANTABILITY, FITNESS FOR USE, AND FITNESS FOR A PARTICULAR PURPOSE ARE SPECIFICALLY EXCLUDED. If, under applicable warranties is limited to the period(s) from the date of purchase set forth be

Neither the sales personnel of the seller nor any other person is authorized to make any warranties other than those described herein, or to extend the duration of any warranties beyond the time period described herein on behalf of Sharp.

The warranties described herein shall be the sole and exclusive warranties granted by Sharp and shall be the sole the manner of period of the formal manner the interest of Correction of defects, in the manner and for the period of time described herein, shall constitute complete fulfillment of all liabilities and responsibilities of Sharp to the Purchaser with respect to the Product, and shall constitute full satisfaction of all claims, whether based on contract, negligence strict liability or otherwise. In no event shall Sharp be liable, or in any way responsible, for any damages or defect in the Product which were caused by repairs or attempted repairs performed by anyone other than an authorized servicer. Nor shall Sharp be liable or in any way responsible for any incidental or consequential economic or property damage. Some states do not allow limits on warranties or on remedies for breach in certain transactions; in such states, the limits herein may not apply.

**Model Specific Section(Carry-in Service)** 

#### **Maintenance**

#### **Batteries**

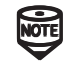

If the low battery symbol appears while making a transaction, complete the transaction before replacing the batteries.

Improper use of batteries could cause them to burst<br>or leak, which might damage the interior of the cash egister. Please take the following precautions:  $\bullet$  Be sure that the positive  $(+)$  and negative  $(-)$  poles of each battery are oriented properly. .Never mix batteries of different types. .Never mix old batteries and new ones •Never leave dead batteries in the battery

#### **Replacement**

#### 1. Be sure the cash register is plugged in.

regulation in your country

**2. Turn the mode switch to the REG position** 

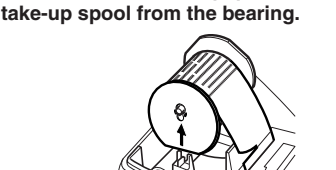

**Installing the Mounting** 

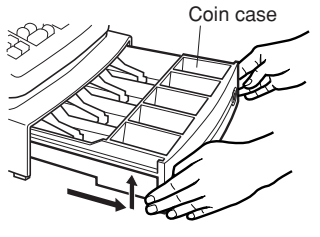

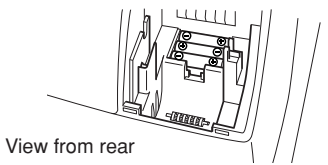

6. Check that the "L" symbol has disappeared. **7. Close the battery cover. 8. Replace the printer cover** 

**them** could cause them<br>to burst or leak, which might damage the in cautions the machine. See the cautions in

#### **Paper Roll**

When colored dye appears on the edges of the paper roll, it is time to replace the roll. Use paper of 2 1/4" (57 mm) in width. To prevent jamming be sure to use paper specified by SHARP.

**Replacement (Journal printing)** 

lines and then cut the paper to remove the

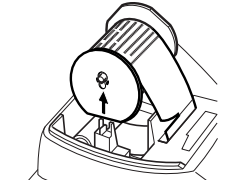

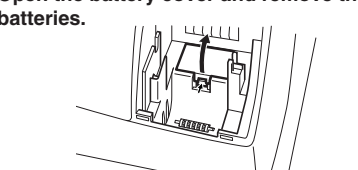

5. Install three new "AA" batteries into the **battery** compartment

View from rea

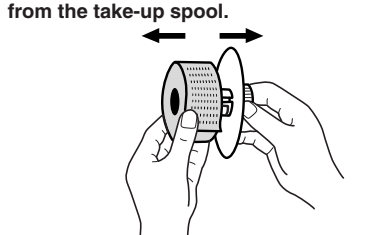

7. Install a new paper roll, the paper holding plate and the take-up spool according to the instructions in "Getting Started."

In the case of receipt printing, steps 3, 5 and 6 should be omitted and the paper holding late and the take-up spool need not be installed in step 7.

**Replacing the Ink Roller** 

#### **1. Open the printer cover.**

2. Remove the ink roller by pulling it upward.

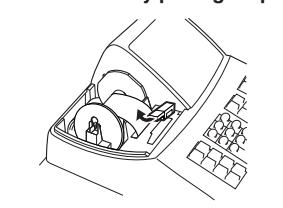

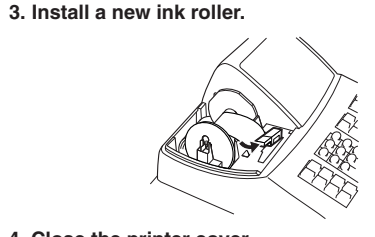

**4. Close the printer cover.** 

#### **Drawer Handling**

#### **Locking the Drawer**

Develop the habit of locking the drawer when not using the register for any extended period of time.

To lock: **Insert the key into the drawer lock and** turn it 90 degrees counter-clockwise. To unlock: Insert the key into the drawer lock and turn it 90 degrees clockwise.

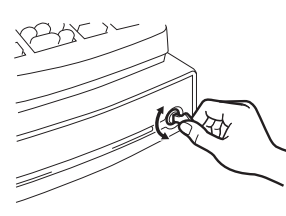

**Removing the Drawer** To remove the drawer, pull it out and lift it up

**Bracket**

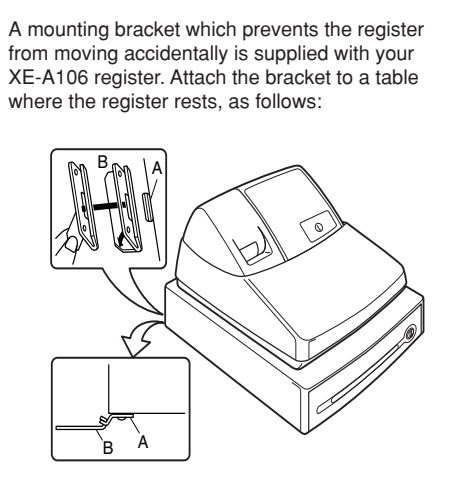

**How to attach the mounting bracket** 1. Thoroughly clean the table surface where you wish to place the bracket (B).

2. Peel off the release paper of the adhesive tape on the bracket

3. Hook the bracket onto the hook (A) at the bottom of the back of the register.

.you

. Hold down the bracket so that it firmly sticks to the table surface.

How to release the register from the mounting **bracket** Lift up the front of the register and pull it towards

**Before Calling for Service** 

If you encounter any of the following problems. service for calling between please read below before calling for service.

**Specifications**

lnches: 13.0 (W) x 14.3 (D) x 9.21 (H) Millimeters:  $330 (W) \times 363 (D) \times 234 (H)$ 

Stand-by: 4 W, Operating: 12.5 W

1 station, print wheel selective type

LED (Light-Emitting Diode) numeric display

Width: 2 1/4"  $\pm$  1/64" (57.5mm  $\pm$  0.5mm) Max. external diameter: 3-5/32" (80mm) Min. internal diameter: 15/32" (12mm)

Instruction manual (English): 1 copy

Quick Start Guide (English): 1 copy Quick Start Guide (Spanish): 1 copy

• Specifications and appearance are subject to change without notice for improvement.

The display is illuminated, but the machine will

• Is the mode switch properly set to the REG

• Has the machine been initialized properly as

Journal paper will not feed properly in the printer. • Is the take-up spool installed properly?

 $\frac{1}{\pi}$  (If the receipt format is selected, the paper is not

• Is the journal format selected in the printing

• Has the ink roller been installed properly?

wound around the take-up spool.) **Printing is faded or illegible** • Is the ink roller used up?

Approx. 11.0 lbs. (5.0 kg)

**Working Temperature:**  $32$  to  $104^\circ$ F (0 to  $40^\circ$ C)

**Printing Capacity:** Max. 13 characters **Paper Roll:** 

**Cash Drawer:** 

:**Model** XE-A106 **:Size**

nstruction n

Ink roller: 1 (installed) Take-up spool: 1 Paper holding plate: 1 Mounting bracket: 1

**not accept key entries** 

• Is there a paper jam?

format programming?

shown in "Getting Started"?

position?

4 slots for bills, 5 for coins Accessories (supplied) Paper roll: 1 roll Mode key: 1 Drawer lock key: 1

4. After cutting the existing paper, remove the paper roll. Then remove the remaining paper by pressing  $\boxed{\uparrow}$ 

**:Weight**

**:Display**

**:Printer**

**Power Source:**  $120V$  AC $\pm$ 10%, 60Hz **Power Consumption** 

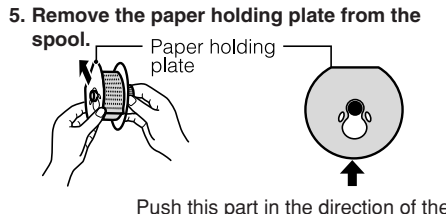

6. Remove the used journal paper roll (if used) arrow to remove paper holding plate

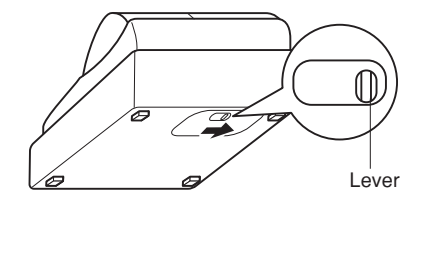

#### **END-USER LIMITED WARRANTY**

SHARP ELECTRONICS CORPORATION warrants to the first end-user purchaser (the "Purchaser") that this Sharp brand product (the "Product"), when new and shipped in its original container, will be free from defective workmanship and materials, and agrees that it will, at its option, either repair the defect or replace the defective Product or part thereof with a new or remanufactured equivalent at no charge to the Purchaser for parts or labor for the period(s) set forth below

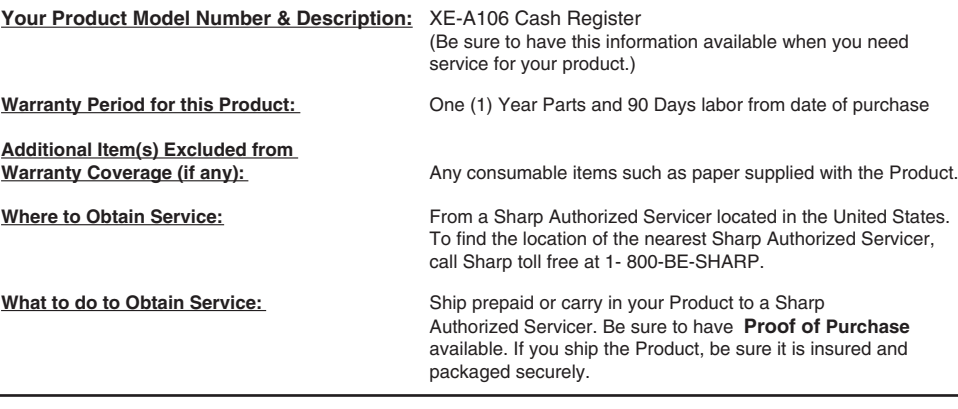

TO OBTAIN PRODUCT INFORMATION, CALL 1-800-BE-SHARP OR VISIT www.sharpusa.com.

**SHARP.** 

**SHARP ELECTRONICS CORPORATION Sharp Plaza, Mahwah, New Jersey 07495-1163 SHARP-BE1-800** http://www.sharpusa.com

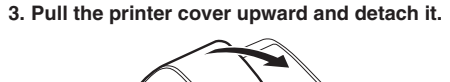

4. Open the battery cover and remove the old

**Display** Emitting Diode) display that affords easy visibility The XE-A106 is equipped with a front LED (Lightduring transactions.

Symbols and figures appearing on the display: Department code

**Account-on-Received** and Paid-Out Entries

The received-on-account (RA) entry function is used for entering the cash received not directly connected with a sale. The paid-out (PO) entry function is used for recording the money taken from the drawer for payment not directly connected with a sale. These functions are available in the X/Flash mode.

Received-on-account entry (X/Flash mode) amount received (up to \$799999.99)  $\rightarrow$ 

Paid-out entry (X/Flash mode): amount paid out (up to \$799999.99)  $\rightarrow$ 

#### **When an Error Occurs**

- When your register goes into an error mode, it will display the error symbol " $E$ " accompanied with a warning beep. Clear the error state by pressing the  $\boxed{\alpha}$ key and take the appropriate action.
- 1. You enter a number of more than 7 digits for the department price or a number larger than the 79999999 (8 digits) for other amounts. Press  $\alpha$  and re-enter a correct number.
- **2. You make an error in key operation:** Press all and operate keys correctly.
- **3. You make an entry beyond a programmed** entry digit limit:
- Press  $\boxed{\alpha}$  and check if the entered amount is correct. If not correct, re-enter a correct number. If correct, check the setting of the entry digit limit. 4. A subtotal exceeds 79999999 (eight digits):
- Press a and then press CALATUNS, CH or GHK to finish the transaction. **5. The number of an item exceeds 3 digits in**

multiplication entry: Press  $\alpha$  and re-enter the correct number.

#### **Error Escape Function**

When an error or something uncontrollable occurs during a transaction entry and you cannot keep the customer waiting, press [ESC] twice (following  $\boxed{c}$  when in the error state). You can escape the situation and finalize the transaction as a cash sale at that time Transaction entries to that point are registered.

## following choices. **A: Date format** manual tax **H**: Rounding

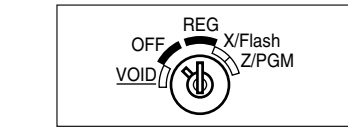

You can select the following functions:

#### **REG:** Permits transaction entries **OFF:** Turns the display off. VOID: Permits you to cancel transaction entries.

**X/Flash:** Permits printing of sales reports and displaying of flash reports. **Z/PGM:** Permits printing of sales reports, resetting

of sales data and programming.

#### **Keyboard Layout**

This function is used for the sale of one item to be paid by cash. It is applicable only to departments programmed for single-item cash sales or to PLUs associated with such departments. After the appropriate department or  $F<sub>1</sub>$  key is pressed, the transaction is complete and the drawer opens. For the programming of SICS, see the Department Status section in ".Programming"

#### **PLU (Price Look Up)**

The PLU function allows speedy key entries. When a PLU code has been assigned to an item and a price for it has been programmed, entry of the code automatically calls up the price for the item. Up to 80 PLU codes are programmable. See the PLU programming section in "Programming"

To enter a sale of a PLU item, simply enter its code and  $pres \rvert_{\text{PLU}}$ .

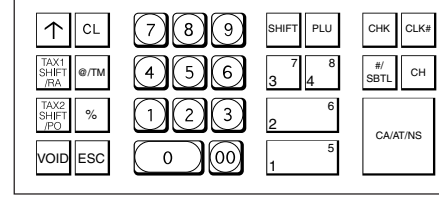

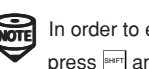

 $\overline{MOTE}$  In order to enter the departments 5 to 8, press  $\frac{1}{2}$  and then the  $\frac{1}{2}$  to  $\frac{1}{4}$  keys.

## Display Drawer Keyboard Printer cover **Part Names and Functions**

Drawer lock

**Mode Switch** 

The mode switch enables the register to perform a variety of functions. The mode switch can be. operated by inserting the supplied mode key The key can be inserted into or withdrawn from the switch only in the REG or OFF position

#### **Calculation Tax**

**Automatic Tax Calculation** When the register is programmed with a tax table or tax rate method and the tax status of a department is programmed as taxable, the register automatically computes the tax on any item entered using the department key for that department or a PLU code associated with that department

#### **Taxable Subtotal**

**Tax Delete** 

You can display the taxable 1 or taxable 2 subtotal by pressing either tax shift key and then  $\frac{1}{\text{left}}$ . The subtotal  $\overline{\text{of}}$  taxable 1 or taxable 2 entries is displayed. You cannot display the subtotal of taxable 3 or 4 items. **Tax Shift** You can change the programmed taxable 1 or 2 status

of each department key by pressing one or both of the two tax shift keys **the set of the change the taxable** status, press the appropriate tax shift key just before the department,  $\boxed{\text{null}}$  or  $\boxed{\text{*}}$  key. In case of repetitive

This function is used when the taxable item or items Press .taxable-non made be to need entered once or  $\left[\frac{1000}{200}\right]$ , then  $\frac{1}{887L}$ , and  $\sqrt{1000}$  and all entries made so far in the transaction for items with the specified taxable

entries, the shifted tax status is used.

status will be made non-taxable

 press ,taxable-non point that to up entries all make To and , then  $\frac{1}{\sin \theta}$ , and  $\frac{|\cos \theta|}{\cos \theta}$ . Subsequent entries in the transaction remain unaffected and will be taxed normally.

#### **Manual Tax**

You can apply tax manually when the automatic tax calculation function cannot be used. Each manual tax entry (for Tax 1 or Tax 2) can be made only once during a transaction. After a manual tax entry, you cannot make any further item entries. Manual tax 1 entry: and  $\frac{N}{\sin n} \rightarrow \tan n$  amount  $\rightarrow \frac{N}{\sin n}$ 

Manual tax 2 entry: and  $\frac{N}{\text{BBD}} \rightarrow \text{tax amount} \rightarrow \frac{N}{\text{BBD}}$ 

> **Opening the Drawer** with No Sale

Just press  $\frac{c_{\text{A-AZ/NS}}}{c_{\text{A-Z/NS}}}$  and the drawer opens.

#### **Percent Key**

The percent key is used to apply a discount or premium to an item or to a subtotal. You can manually enter a discount (or premium) rate. Once the rate is preset for  $\boxed{\overline{\ }$ , you can skip the step of

entering the rate. Discount for an item:

entry of an item  $\rightarrow$  percentage rate  $\rightarrow \lceil * \rceil$ (ex. For 20%, enter  $\textcircled{2}\textcircled{0}\textcircled{1}$ .)

Discount for a subtotal:

entry of all items $\rightarrow \frac{1}{\sin \theta}$   $\rightarrow$  percentage rate  $\rightarrow \boxed{\ast}$ (ex. For 5%, enter  $\textcircled{\odot}$   $\textcircled{\scriptsize{1}}$ .)

#### **Entering a Refund**

The cash register has no refund key. You must use the following alternative method to make a refund entry: A negative department for refund must be programmed in advance. Check the taxable status of the returned item

is the same as that of the programmed negative department. If not, use the appropriate tax shift key to change the taxable status.

**Reports X**

daily sales. You times, because

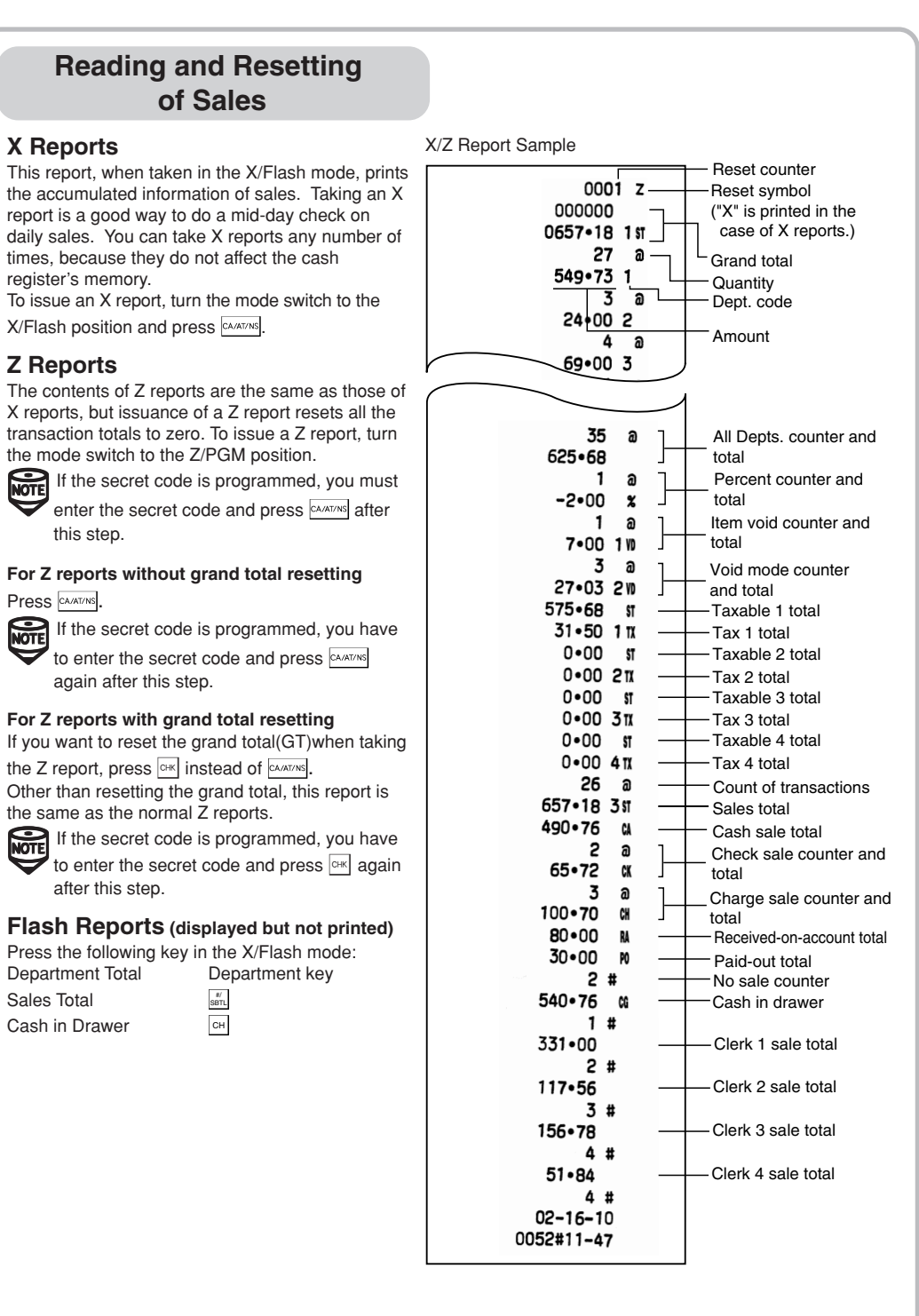

transactions. Non-add code numbers can be entered n the REG or VOID mode

Non-add code number entry procedure: a code number of up to 8 digits  $\rightarrow \frac{N!}{\text{ssim}}$ .

**Reports Z**

transaction total the mode switch

this step.

again afte

Press **CALAT/NS**.

Sales Total

unit price of the returned item  $\rightarrow$  negative dept. key  $\rightarrow$   $\overline{CA/AT/NS}$  or  $\overline{CH}$ .

#### **Non-add Code Number**

Non-add code numbers can be entered and printed on add codes can be used for credit numbers, check the journal (or receipt) during the entry of a sale. Non numbers, serial numbers, product codes, service charge codes or any other numbers for reference to specific

#### **Breakpoi Breakpoint Tax**

**Checking the Machine Settings** 

To obtain a printout that shows the cash register settings, turn the mode switch to the Z/PGM position and use the following sequence:

To see the general and tax settings, turn the mode switch to the Z/PGM position and press  $\frac{1}{\text{ssim}}$ .

-Renn 00200080#1

0000011#2 00#7  $6 - 000011$  $1 - 00$  $0 - 11$  $0 - 23$ 3 0.39  $0.57$  $50 - 73$  $6$   $0.89$ <br>7  $1.11$ 

> $0 - 00003\pi$  $0 - 00$

> $0*000040$

 $0 - 00$ 

0057#12-08a -

Taxable status<br>Dept. code<br>Sign and unit price

- Entry digit limit

 $-$  SICS (1) / Normal (0)

Sign and rate for **[**\*]<br>Secret code Miscellaneous settings - Printing format

 $\overline{\mathcal{H}}$ Tax table(Tax1)

Percentage tax rate(Tax2)<br>Minimum taxable amount

Clerk code<br>Date<br>Time<br>Receipt number

PLU code<br>Associated department<br>Unit price

Taxable status for  $\mathbb{R}$ 

**General & Tax Settings** 

**PLU** Settings

To see the PLU settings, turn the mode switch to

the Z/PGM position and press  $PLU$ .

#### **Department**

**Repetitive Department Entries** To enter two or more of the same item, press the

appropriate department key repeatedly.

#### **Multiplication Entries**

To enter a sale of two or more of the same item, use  $e^{\pi i t}$ key for multiplication Example: Selling five pieces of  $$1.50$  item (department 1) and three pieces of \$3.50 item (department  $3$ ) for check payment.

#### \*™|①③③<sub>1</sub> \* - 3 \*™|③⑤③ 3 <sup>7</sup>  $\frac{\pi}{\text{SBTL}}$   $\rightarrow$   $\frac{\pi}{\text{CHK}}$

**Single Item Cash Sale (SICS) Entry** 

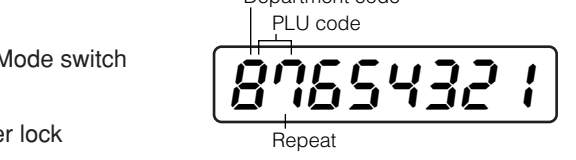

Departments/PLU Code: The department code or PLU code entered appears on the left. For example, if the key for department 1 is pressed, ". I" would appear in the extreme left position.

**Repeat:** Indicates the number of times the same department key is pressed. If an entry is repeated more than ten times, only the first digit is displayed (12 displays as " $Z$ ").

 $(\epsilon)$  Error: This symbol appears, accompanied by a warning beep, when an error is made. If this occurs during a transaction because of an

excessive digit entry, simply press  $\alpha$  and re-enter .correctly **Program:** This symbol remains on the display

when the cash register is being programmed in the 7/PGM mode.  $(\mathbf{F})$  **Finalization:** This symbol appears when a

transaction is finalized by pressing  $\frac{C A \sqrt{A} T / N S}{P}$ ,  $\frac{C H}{P}$  or  $\frac{C H K}{P}$ . **(a)** Subtotal: This symbol appears when  $\frac{1}{\sinh}$  is

pressed and the cash register computes the subtotal, and also when the amount tendered is less than the total sale amount. ( $\Gamma$ ) Change: This symbol appears whenever the

change due amount is displayed. (L) Low battery: This symbol appears when the

power of the installed batteries is below a certain level or you need to replace the batteries with new ones. (see the "Maintenance" section for explanation.)

 $(L)$  No battery: This symbol appears when no batteries are installed. (see "Maintenance" and "Getting Started" sections for explanation.)

In addition, the following appear when appropriate:  $\cdot$  The minus sign ( $\div$ ) can appear in positions 2 to 8. • The decimal point appears in positions 1 to 3. • When entry of the secret code is necessary, "----" appears in positions 1 to 4.

You can correct any incorrect entry made during a transaction if you find it before finalizing the transaction by pressing CA/AT/NS, CH , CHK, etc. For example, to correct  $\boxed{3}$   $\boxed{P\cup P}$  entry to  $\boxed{Q}$   $\boxed{P\cup P}$  after another correct entry has been made, enter the :following

This function allows you to reverse the entries made in an incorrect receipt. The entries are subtracted from each totalizer and added to a void .totalizer

To use this function, turn the mode switch to the VOID position and enter the same details that are on the incorrect receipt. The VOID mode symbol (VD) is printed at the bottom of the receipt.

 $\overline{\text{Mott}}$  if the secret code is programmed, you have<br>to enter the secret code and press  $\frac{1}{\left(\frac{1}{2} \text{A/C/NIS}\right)}$  after

setting the mode switch to the VOID position.

#### **Void Operation in the X/Flash Mode**

\*If the secret code is programmed, you have to enter the secret code here and press vop again before entering the amount and pressing  $\mathbb{R}$  or  $\mathbb{R}$ .

Received-on-account (RA) and paid-out (PO) entries can be corrected in the X/Flash mode

Void operation for RA (X/Flash mode)

 $\text{VOD}^* \rightarrow \text{amount} \rightarrow \text{MAP}$ Void operation for PO (X/Flash mode)

 $\text{VOD}^* \rightarrow \text{amount} \rightarrow \text{max}_{\text{POD}}$ 

#### Procedure

**Readi** 

### Entries

#### **Operation Examples**

#### **When Paid by Cash**

- 1. Turn the mode switch to the RFG position. 2. Enter the clerk code (1 to 4) and press **ELKB**. (Once the clerk code is entered, you need not enter the  $t$  clerk code at the start of each transaction until the clerk is changed.)
- Enter the price for the first item.
- 4. Press the appropriate department key. 5. Repeat steps 2 and 3 for all the remaining items.
- 6. Press  $\frac{1}{\sin \theta}$  to display the amount due including any
- tax (you can omit this step). 7. Enter the amount received from the customer (you can omit this step if the amount tendered is the same as the subtotal).
- 8. Press **CAAT/NS**, and the change due is displayed and the drawer opens 9. Close the drawer

CLK# 5000<sub>1</sub> <sup>5</sup> 30003<sup>7</sup> set<u>i</u> Clerk code Price and dept. **Price and dept.** 2000 CA/AT/NS Amount tendered

#### **When Paid by a Credit Card**

Press  $\boxed{\circ}$  at the end of the transaction. The amount tendered cannot be entered

#### **When Paid by Check**

Press **CHK** at the end of the transaction. The amount tendered can be entered like a cash sale and the change due is displayed

#### **Mixed Tender Sale**

When the amount tendered by cash or check is less than the sales amount including tax, the display shows a deficit and " $\sigma$ ". To compensate for the deficit, make an additional amount-tendered entry or make a charge entry.

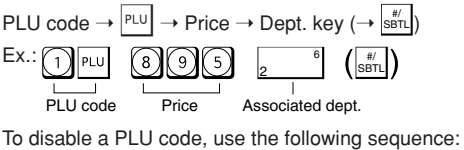

 $\textsf{PLU code} \rightarrow \boxed{\textsf{PLU}} \rightarrow \boxed{\textsf{V0ID}} (\rightarrow \frac{\textsf{m}}{\textsf{SBTL}})$ 

#### **Miscellaneous Settings**

You can program miscellaneous settings using the following sequence:

 $\ket{1} \rightarrow \ket{\text{ssrt}}$   $\rightarrow$  ABCDEFGH  $\rightarrow \ket{\text{ssrt}}$   $(\rightarrow \ket{\text{ssrt}})$ 

where  $A$ ,  $B$ ,  $C$ ,  $D$ ,  $E$ ,  $F$ ,  $G$  and  $H$  represent the

Enter 0 for mmddyy, 1 for ddmmyy or 2 for yymmdd. **B**: Time format Enter 0 for 12 hour system or 1 for 24 hour system.

**C: Decimal point setting** Enter 0, 1, 2 or 3 for the decimal point position.

**D: Resetting receipt no. when issuing Z report** Enter 0 to not reset or 1 to reset **E: Amount tendered compulsory** 

Enter 0 for non compulsory or 1 for compulsory.  $\mathsf{F}:$  Choice of  $\frac{\ast}{\mathbb{S}\mathbb{B}\mathbb{T}}$  compulsory

Enter 0 for non compulsory or 1 for compulsory. **a**: Entry digit limit for  $\boxed{\circ}$ ,  $\boxed{\circ}$ ,  $\boxed{\circ}$ ,  $\boxed{\circ}$  and

Enter 0, 1, 2, 3, 4, 5, 6, 7 or 8 for the entry digit limit

Enter 0 for rounding off, 1 for rounding up or 2 for rounding down

Initial setting: date format "mmddyy", time format "12 hour system", decimal point position "2", not resetting, amount tendered non compulsory,  $\frac{2\text{ }s}{\text{SBD}}$ non compulsory, entry digit limit "8" and rounding

#### **Secret Code**

A secret code can be specified so that only those who know the secret code may issue Z reports for reading and resetting of sales, perform

programming in the Z/PGM mode and void operation in the VOID mode. The pre-programmed secret code setting is 0000 (no secret code). Use the following sequence to enter a secret code (4

Secret code  $\rightarrow$   $\overline{^{\otimes \pi M}}$   $\rightarrow$   $\overline{^{\text{CA/AT/NS}}}$ 

The secret code function can be disabled by entering  $\mathbb{O} \mathbb{O} \mathbb{O}$  (or nothing) for the code in the above sequence

When entry of secret code is necessary, "----" is displayed. Each time you enter a number for the secret code, the corresponding symbol "-" changes to "\_"

#### Download from Www.Somanuals.com. All Manuals Search And Download.

#### **Tax Programming**

#### **Tax Table Programming**

If you are in an area that uses a tax table for tax

Sample tax table 1 (6%): calculation, you can program the cash register accordingly. Tax table programming can be performed for Tax 1 and Tax 2.

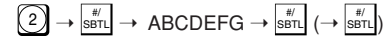

A: Printing journal/receipt in the REG mode Enter 0 for printing or 1 for no printing. **formal or receipt format** 

Enter 0 for journal format or 1 for receipt format. (In the receipt format, the paper is fed by a few lines upon finalization of each transaction. In the journal format, the paper is wound around the take-<br>up spool.)

- **C**: Printing date  $P$  Enter 0 to print or 1 not to print
- **D: Printing time**
- Enter 0 to print or 1 not to print **E: Printing consecutive numbers**
- Enter 0 to print or 1 not to print
- **F: Printing taxable subtotal** Enter  $0$  to print or 1 not to print
- **G: Printing merchandise subtotal with**  $\frac{u}{\text{ss}^2}$ Enter 0 to print or 1 not to print

Initial setting: printing in the REG mode, iournal format, printing date, time and consecutive number and not printing taxable subtotal and merchandise subtotal ("0000011")

#### **Consecutive Receipt Number**

Consecutive receipt number can be printed on even transaction or receipt and report with the date and time. Use the following sequence to set the receipt start number. To start from a specific number, enter the number less one  $(e, a, f)$  if you want to start from receipt number 1001, enter 1000)

Consecutive (receipt) number  $\rightarrow$   $\left|\int_{\mathbb{R}}^{\mathbb{H}}\right|$   $\rightarrow$   $\left|\int_{\mathbb{R}}^{\mathbb{H}}\right|$   $\left(\rightarrow$   $\left|\int_{\mathbb{R}}^{\mathbb{H}}\right|$ Initial setting: starting from 0001 ("0000")

(For miscellaneous settings, secret code and checking machine settings, see the columns below.)

> **In Case of a Power Failure or Paper Jam**

> The following situations may arise during a power failure or paper jam. (Make sure that batteries are correctly installed.) As the power is recovered or a paper jam is removed, the register will resume normal operation with a next key operation. When a power failure occurs with the register turned on or during a computation process: Upon power recovery, the register resumes operation from the point of failure.

When a power failure occurs during printing of

When a power failure occurs during printing of an X (reading) or Z (reading and resetting)

12 • 00  $\overline{1}$  Before power failure

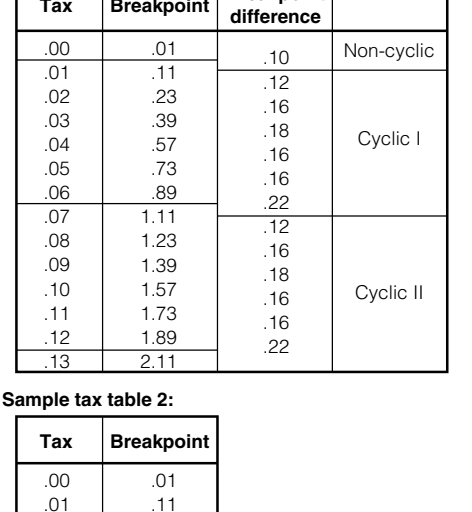

If tax is not shown for every cent, use the<br>breakpoint of the next highest tax amount for each missing breakpoint In sample tax table 2 tax is not shown for .05, .07, .08, .13, .15 and .16. Likewise, the corresponding breakpoints are not shown. To complete the table, simply insert the next highest breakpoint after each missing figure. Therefore the breakpoint for 05 would be 89 07

where R, M and Q represent the following: **10000 R: Tax rate (0.0000% to 99.9999%) x 10000** 

If the rate is fractional, it should be converted to its decimal equivalent before entering

**M: Cycle (0.01 to 99.99) x 100** 

In tax table 1, you can see that the breakpoint differences repeat in cycle. The value of M may be viewed as the taxable amount which is covered by a cycle. Thus, it can be determined by adding all of the the taking of the taking the taking the taking the induction of the induction of the induction of the induction of the taking the taking the taking of the taking of the taking of the taking of the taking of the taking of t difference between the first breakpoint of the cycle and the first breakpoint of the next cycle.

**Q: Minimum taxable amount (0.01 to 99.99) x 100** This represents the smallest amount for which tax must be collected. In some states, sales whose amounts are less than a specific minimum taxable amount are not

#### subject to taxation **Breakpoints (0.01 to 99.99) x 100**

The tax amount increases in stages. The value of a taxable subtotal at which the tax amount changes is called a breakpoint. The difference between one breakpoint and the next is called the breakpoint difference. A group of breakpoint differences is repeated at regular intervals and each of these intervals is called a cycle. A maximum of 18 breakpoints (for tax types 1 and 2), between 0.01 to 99.99, can be programmed. Intervals between breakpoints must be less than one dollar

Example: Programmig Tax 1 as 6% sales tax using

.02 .03 .04 .06 .09 .10 .11 .12 .14 .17

CA/AT/NS

.26 .47 .68 .89 1.11 1.26 1.47 1.68 1.89 2.11

and  $.08$  would be 1.11, etc.

Use the following sequence for tax programming:

 $\ket{8} \rightarrow \ket{\mathsf{snr}} \rightarrow \ket{1}$  for Tax 1 or  $\ket{2}$  for Tax 2 →  $\ket{\mathsf{enrm}} \rightarrow$  $\overline{R} \to \overline{\text{rem}} \to \overline{M} \to \overline{\text{erm}} \to \mathbf{Q} \to \overline{\text{rem}} \to \text{Breakpoint} \to$ 

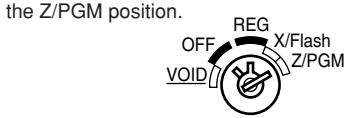

Follow these steps as needed.

**NOTE** If you do not press the **same at a key at the end of each programming step, you can continue program**ming without printing the programming report. programming step, you can continue program

#### **Programming by Departments**

#### **Preset Unit Price**

The preset unit price function assigns a frequently purchased item to a department key and enables you to enter the price simply by pressing the department key. Specify a price using the following sequence:

Unit Price (Max. 5 digits)  $\rightarrow$  Dept. key ( $\rightarrow$  seru)

#### **Department Status**

You can specify various status parameters  $(+/-$  sign, single item cash sale function, taxable status and entry digit limit) for a department key. Use the following sequence:

 $\mathsf{ABCDEFG}\rightarrow \boxed{\text{97M}} \rightarrow \mathsf{Depth}$ . key  $(\rightarrow \boxed{\text{snr}})$ 

where A to G represent the following choices. A: Choice of + or - sign

Enter 0 for  $+$  or 1 for **B: Choice of single item cash sale (SICS) function** Enter 0 for normal or 1 for single item cash sale.

**C. D. E and F: Choice of taxable status** Enter 0000 for non-taxable, 0001 for taxable 1, 0010 for taxable 2, 0100 for taxable 3, 1000 for taxable 4 or 0011 for taxable 1 and 2

**G: Entry digit limit (0 to 7 digits)** Enter 0, 1, 2, 3, 4, 5, 6 or 7

## **PLU (Price Look-Up) Programming**

Fach PLU is associated to a department and the programmed contents for the department are programmed so PLU codes 1-10 are assigned to automatically applied. Your cash register is predepartment 1 and PLU codes 11-80 are disabled. To set the price or change the associated department, use the following sequence:

**:report**

report.

paper jam:

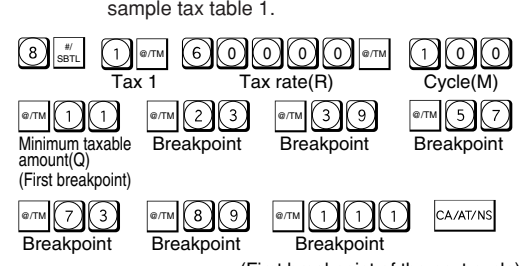

(First breakpoint of the next cycle)

## **Programming the Percent key**

#### **Percent Key Function**

The  $\sqrt[k]{\phantom{\cdot}}$  key can be programmed as a discount key or as a premium key. The taxable status of the  $\sqrt[k]{\phantom{\mathsf{K}}}$  key can also be programmed though it is pre-programmed as a non-taxable discount key. Use the following sequence:

 $\mathsf{ABCDE} \rightarrow \boxed{\text{max}} \rightarrow \boxed{\text{%}} (\rightarrow \boxed{\text{snr}})$ where A to E represent the following choices A: Choice of + or - sign

Enter 0 for  $+$  or 1 for

#### **B, C, D and E: Choice of taxable status**

Enter 0000 for non-taxable, 0001 for taxable 1, 0010 for taxable 2, 0100 for taxable 3, 1000 for taxable 4 or 0011 for taxable 1 and 2.

Initial setting: - (discount), non-taxable ("10000")

#### **Programming the percent rate** Use the following sequence:

Percent rate (0.01% to 99.99%)  $\rightarrow$   $\boxed{\phantom{a}^*}$  ( $\rightarrow$   $\boxed{\phantom{a}^{\sharp\sharp\sharp}}$ (ex. For 10.00% enter  $\textcircled{1}\textcircled{0}\textcircled{0}$ .)

Initial setting:  $0.00$  (%)

#### **Printing Format**

You can choose either a journal or receipt format and specify other options for the printing format. Use the following sequence:

("00200080") off

## digits).

## Programming

Before you begin programming, turn the mode switch to

#### **Correction**

#### **Correction of Entered Number**

When you enter an incorrect number, delete it by pressing  $\alpha$  immediately after the entry.

#### **Correction of the Last Entry**

If you make a mistake when making a department entry, PLU entry, repetitive or multiplication entry, discount or premium entry by  $\boxed{\ast}$  , or manual tax entry, you can correct this by pressing  $\sqrt{v}$ .

#### **Correction of Earlier Entries**

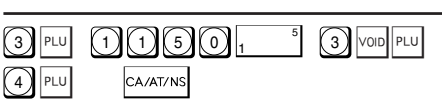

#### **Void Mode**

mark failure Power

When the printer motor is locked due to a

then resume printing after printing

Printing stops and intermittent beeping starts. First, unplug the power cord and clear the paper jam. Then plug in the power cord, feed the roll paper to the proper position and press  $ct$ . The register will

 $\overline{\phantom{a}}$  After power failure

Upon power recovery, the register prints "##############" and resumes printing of the

Upon power recovery, the register prints "##############" and resumes printing of the

> $12 \cdot 00$   $\pi$  – 0.72 1 M  $12 \cdot 72$   $\alpha$  $1#$

 $02 - 16 - 10$ 

1003#11-38a 」

transaction data:

transaction data.

."############"

Free Manuals Download Website http://myh66.com http://usermanuals.us http://www.somanuals.com http://www.4manuals.cc http://www.manual-lib.com http://www.404manual.com http://www.luxmanual.com http://aubethermostatmanual.com Golf course search by state http://golfingnear.com

Email search by domain

http://emailbydomain.com Auto manuals search

http://auto.somanuals.com TV manuals search

http://tv.somanuals.com